## **ORARIO "CLICCABILE"**

Creare una tabella con l'orario. Io ho predisposto anche i link in chiaro perché alcuni genitori avevano difficoltà a collegarsi dalla tabella.

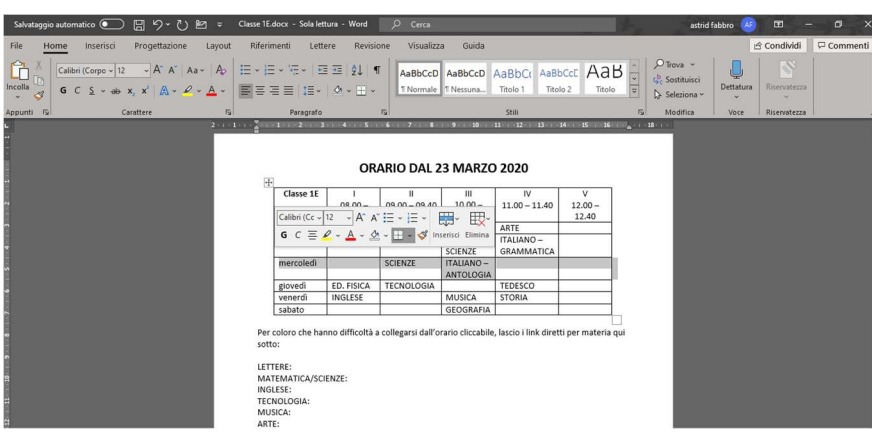

Selezionare la materia di cui si vuole inserire il collegamento (es. MATEMATICA)

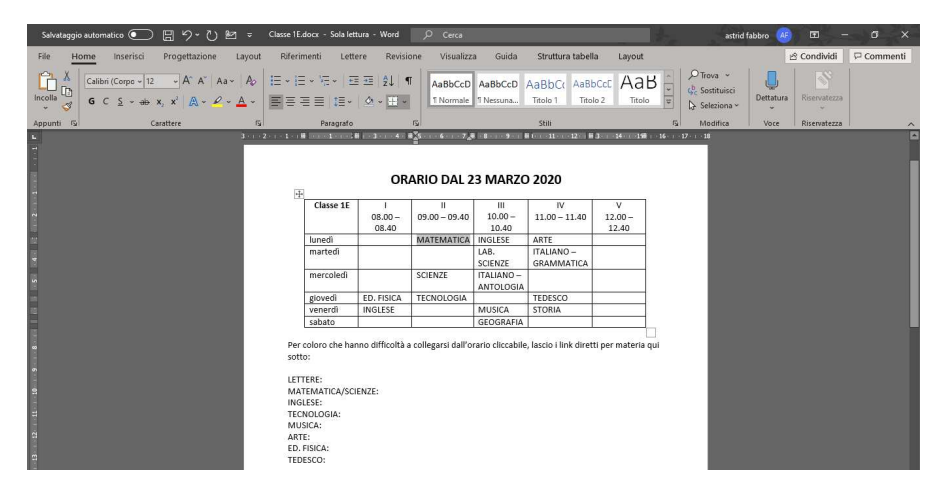

Andare sulla scheda INSERISCI (freccia BLU), selezionare COLLEGAMENTO (freccia VERDE) e nuovamente la scritta COLLEGAMENTO (freccia ARANCIO).

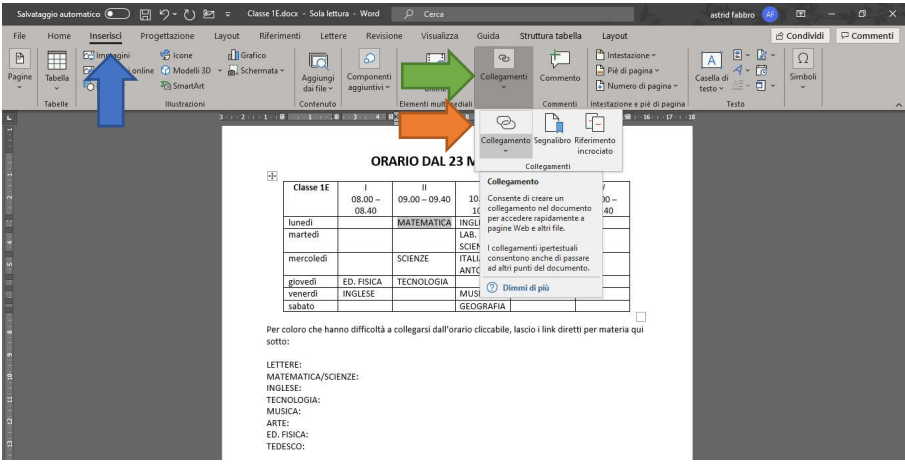

In COLLEGA A selezionare la prima opzione (freccia BLU). In INDIRIZZO (freccia ARANCIO) incollare il link del meeting ricorrente che si sta collegando. Selezionare OK.

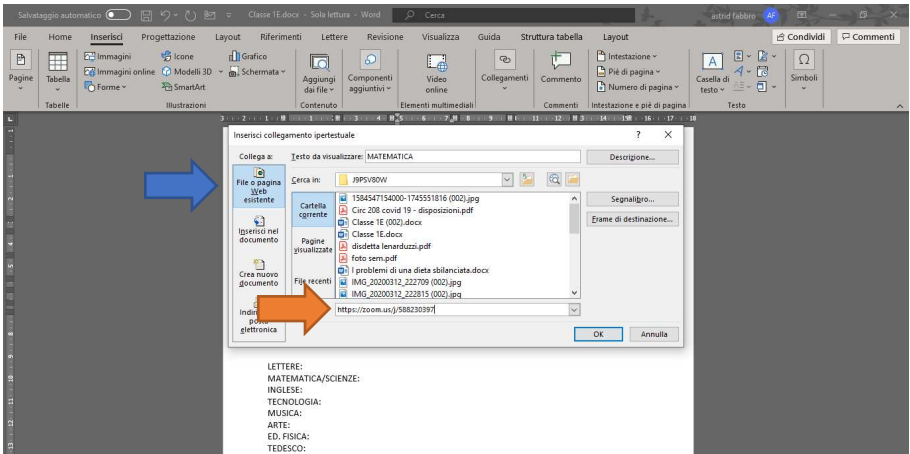

A questo punto, la scritta MATEMATICA dovrebbe essere diventata azzurra. Questo significa che è attivo il collegamento al link.

Per sicurezza, io incollo anche il link in chiaro specifico per la materia, in modo da semplificare l'accesso.

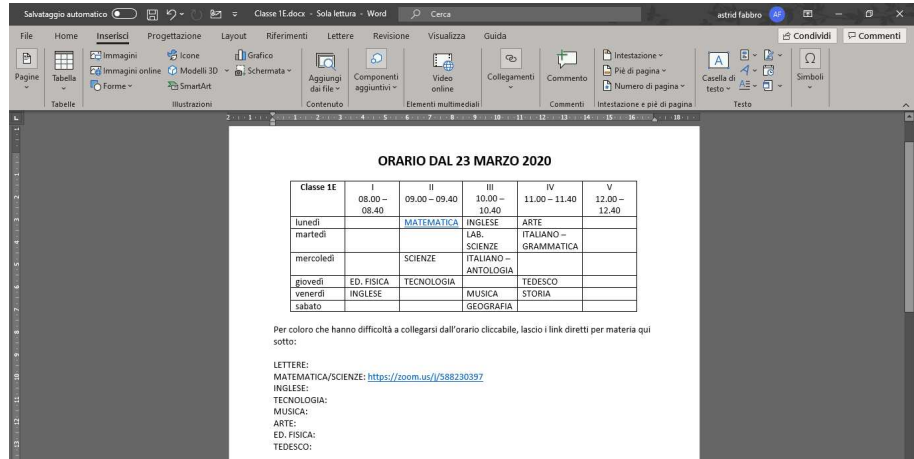

Consiglio poi di rendere il file un PDF, in modo che non sia modificabile. Per questo andare sulla scheda FILE (Freccia BLU):

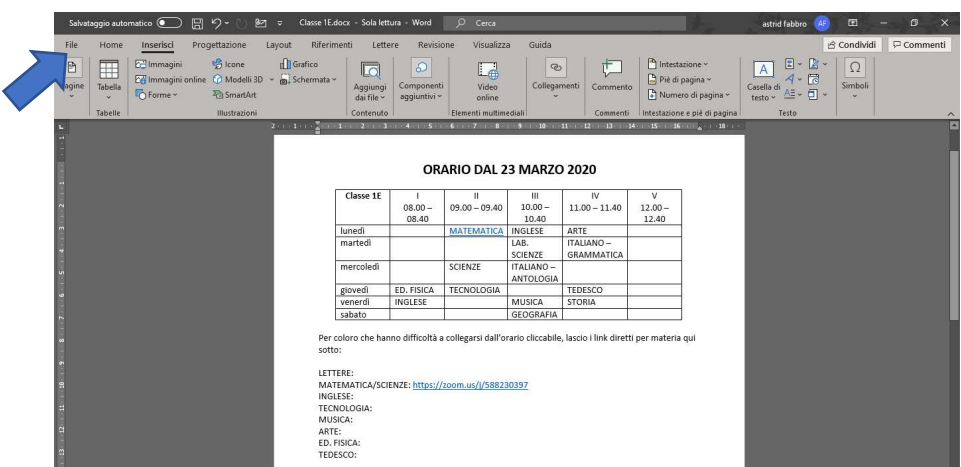

## Selezionare la casella ESPORTA:

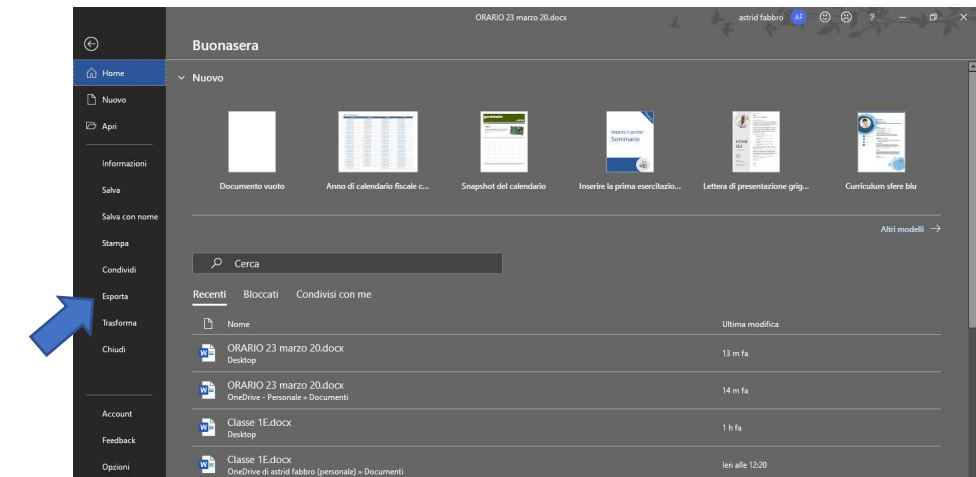

Selezionare CREA PDF/XPS:

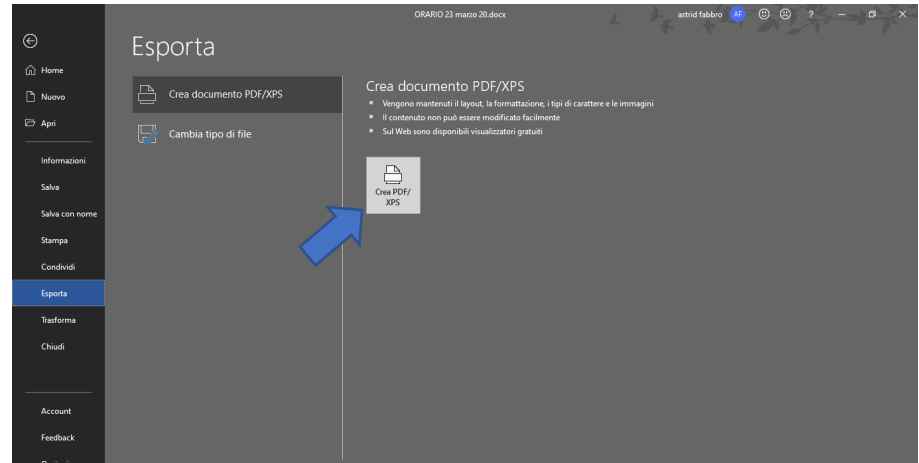

Rinominate il file e cliccate PUBBLICA:

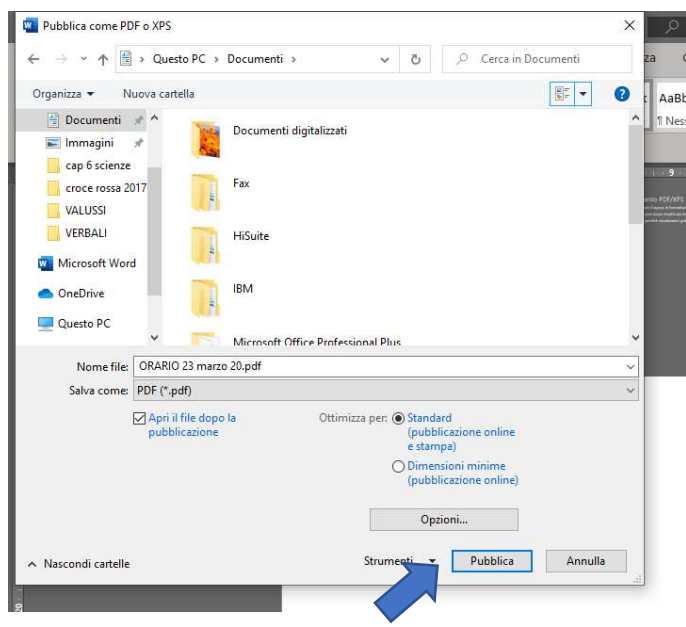